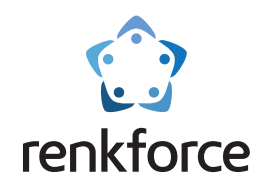

# Instrukcja obsługi

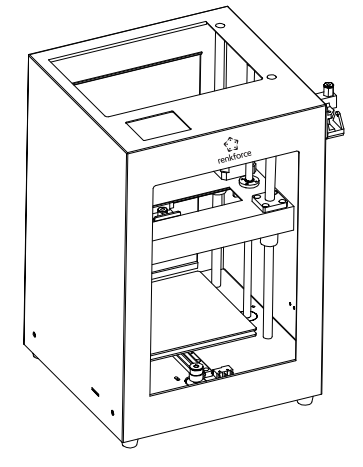

### **Drukarka 3D Basic 3**

Łatwe rozwiązanie do tworzenia modeli 3D

☆Przed użyciem tego produktu należy zapoznać się z instrukcją obsługi.

# Stwórz wielki świat dzięki małym pomysłom

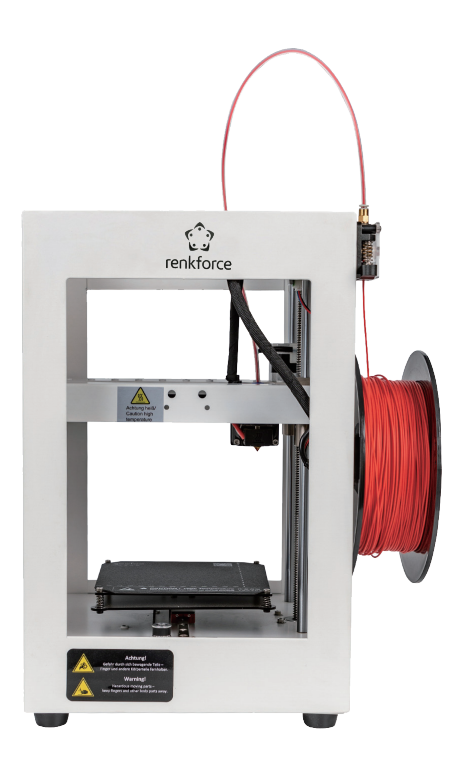

Basic 3

# Katalog

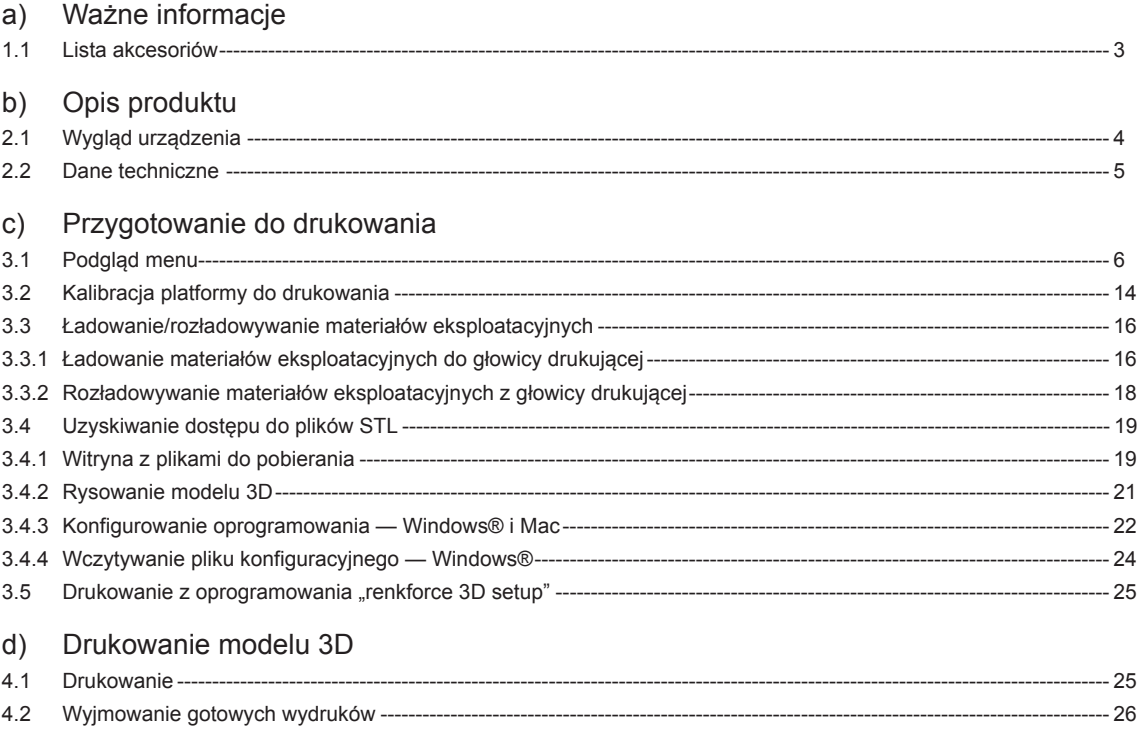

### a) 1.1Lista akcesoriów

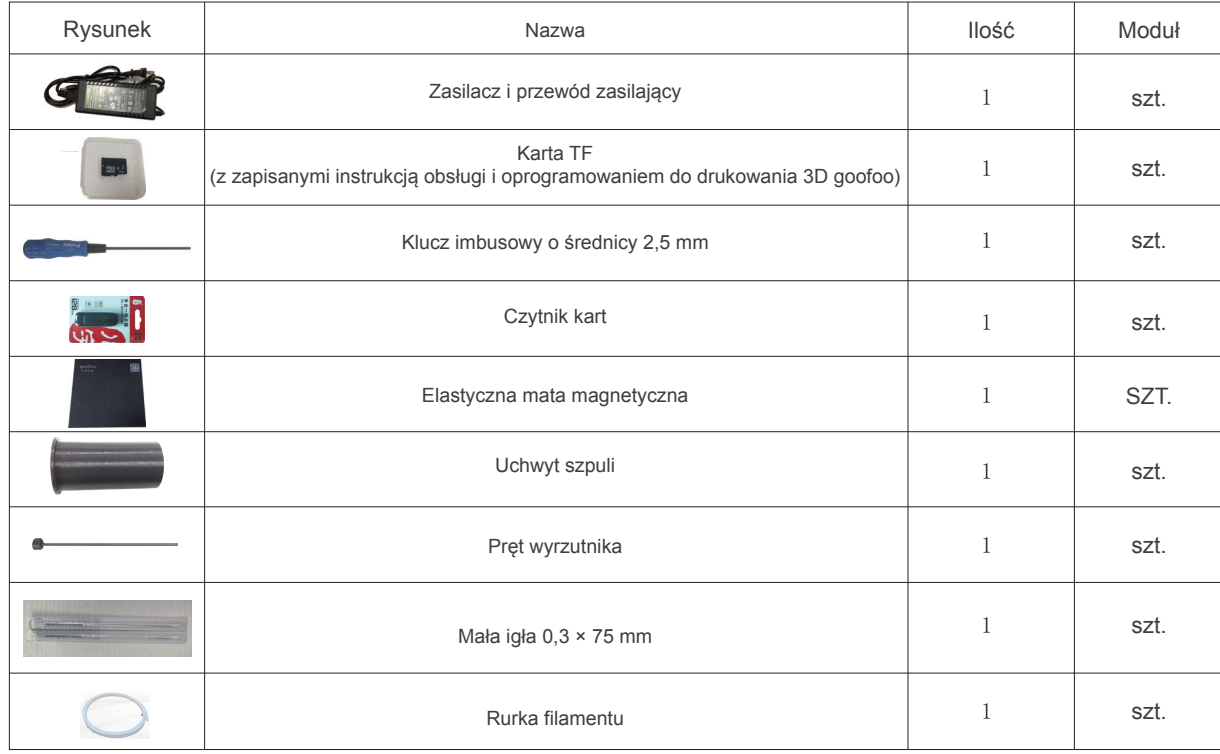

PS: Rysunki mają wyłącznie charakter informacyjny. Przedstawiają wyposażenie wersji standardowej.

### b) Opis produktu

2.1 Wygląd urządzenia

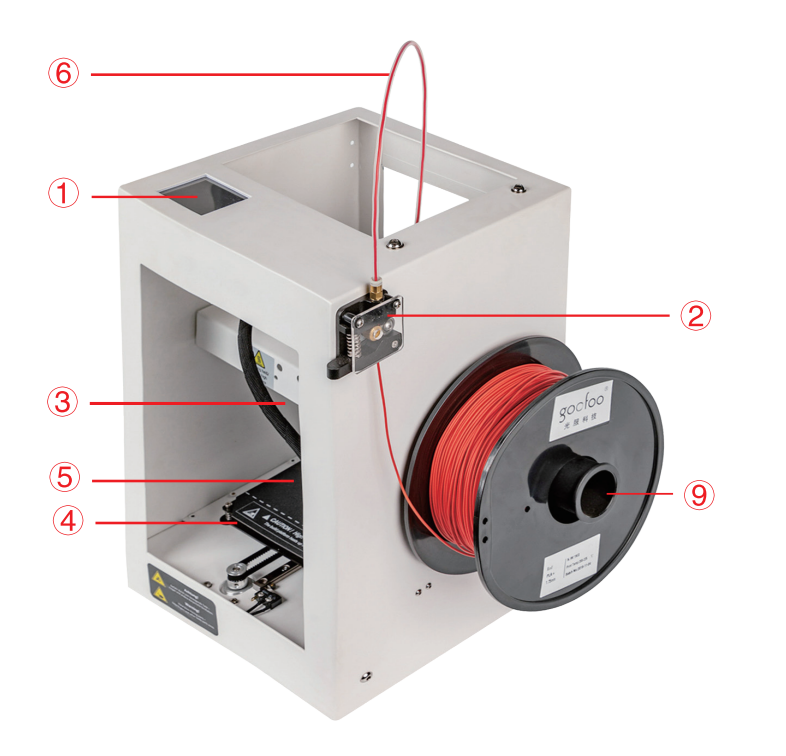

- Ekran dotykowy
- Moduł podający
- Moduł wytłaczarki
- Platforma do drukowania
- Elastyczna mata magnetyczna
- Rurka prowadząca
- Gniazdo zasilania
- Gniazdo na karty microSD
- Uchwyt szpuli

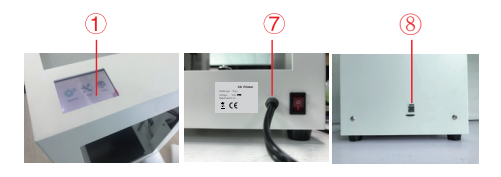

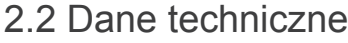

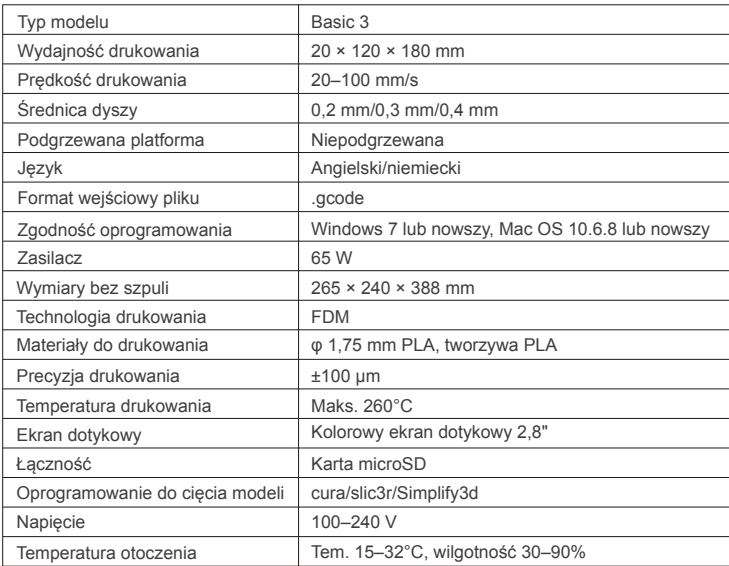

### c) Przygotowanie do drukowania

### 3.1 Podgląd menu

### System/narzędzia/drukowanie

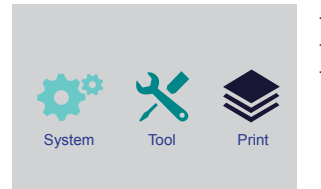

- Ekran dotykowy włącza się po podłączeniu zasilania.
- Urządzenie można obsługiwać, dotykając ekranu.
- Nie dotykać ekranu ostrymi przedmiotami.

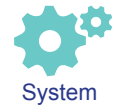

Użytkownik może sprawdzać stan drukowania, informacje o wyposażeniu, ustawienia fabryczne, kalibrację ekranu, dotykając ikony "System".

lw Info About Default **TPAdjust Back Community Back** 

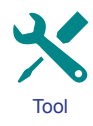

Użytkownik może ręcznie wykonywać czynności, takie jak sterowanie, wstępne nagrzewanie,

ładowanie/rozładowywanie materiałów eksploatacyjnych, poziomowanie, regulacja ilości powietrza, zatrzymywanie awaryjne, dotykając ikony "Tool".

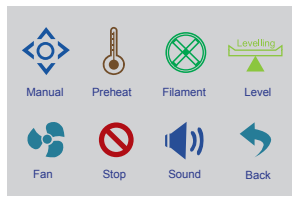

### Narzędzia/interfejs obsługi ręcznej

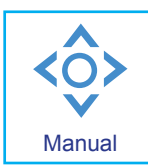

Użytkownik może ręcznie resetować system operacyjny lub sterować głowicą drukującą, platformą do drukowania i silnikiem podajnika.

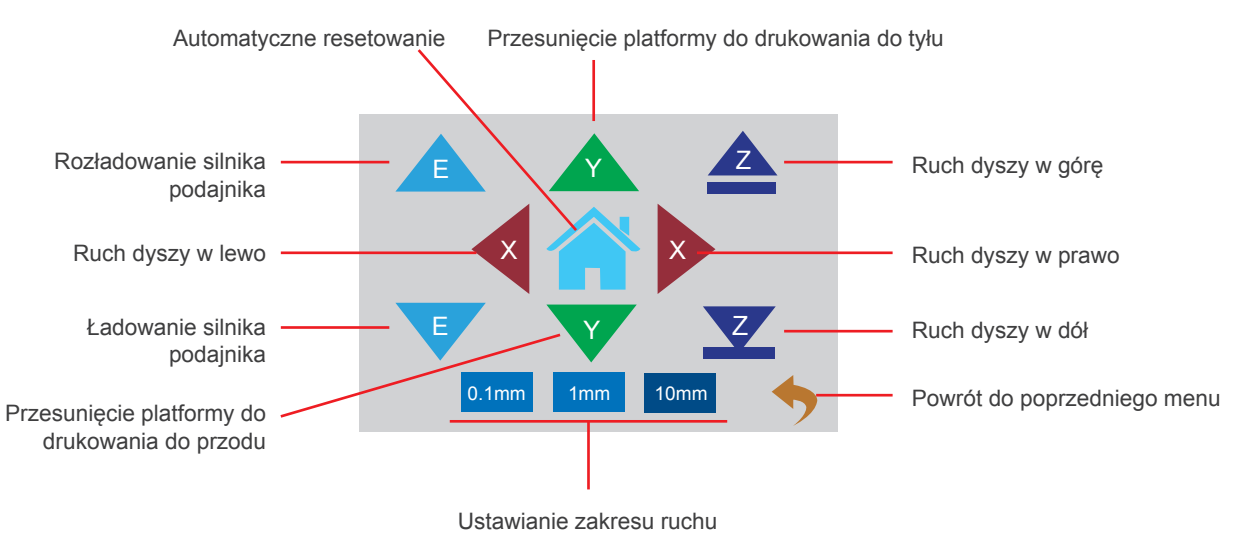

### Narzędzia / interfejs wstępnego nagrzewania

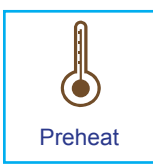

Użytkownik może kontrolować temperaturę głowicy drukującej, dotykając ikony wstępnego nagrzewania.

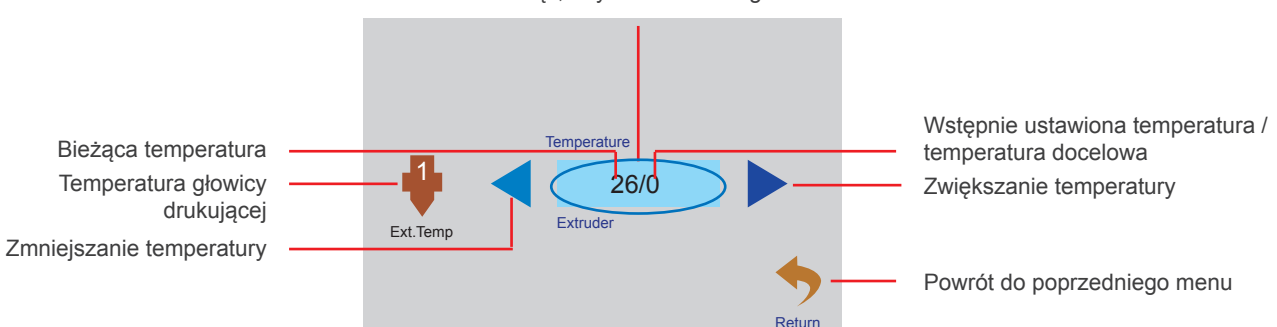

Nacisnąć, aby uruchomić nagrzewanie

Narzędzia / ładowanie/rozładowywanie materiałów eksploatacyjnych

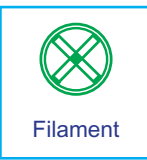

Użytkownik może ładować i rozładowywać filament, używając menu obsługi materiałów eksploatacyjnych.

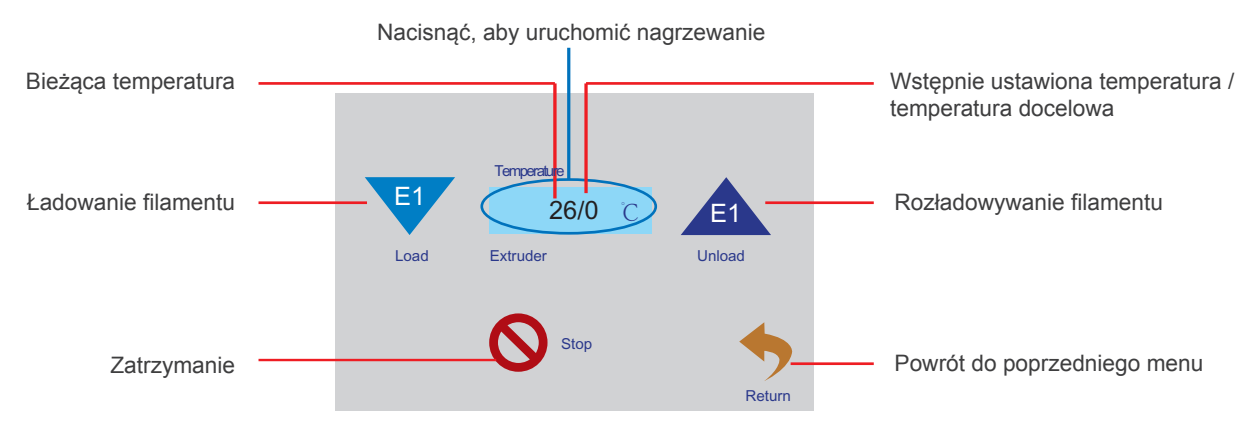

### Narzędzia/wentylator powietrza

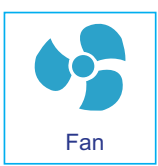

Użytkownik może włączać/wyłączać wentylator chłodzący dyszę i płytę główną, a także zmieniać ilość powietrza z poziomu menu "Air Fan".

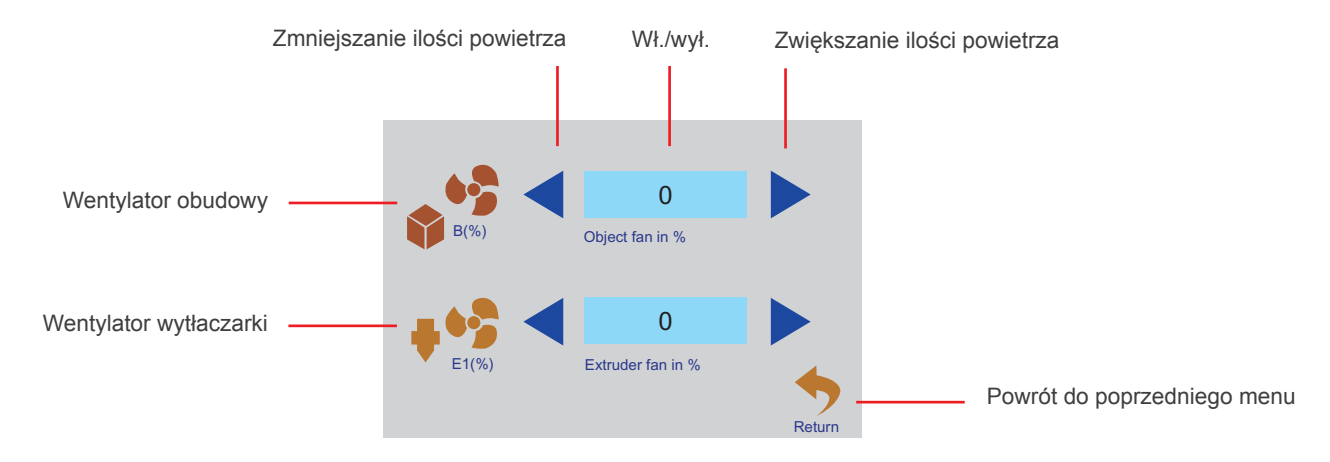

### Narzędzia/poziomowanie

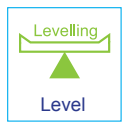

Użytkownik może kalibrować platformę do drukowania z poziomu menu "Level". Więcej informacji można znaleźć w rozdziale 3.2.

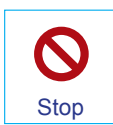

Użytkownik może kliknąć ikonę zatrzymania awaryjnego, aby wyłączyć wszystkie silniki w razie wypadku.

### Menu drukowania

![](_page_11_Picture_6.jpeg)

Wybrać plik do drukowania, klikając ikonę drukowania.

Wybrać plik, aby uzyskać dostęp do interfejsu drukowania.

![](_page_11_Figure_9.jpeg)

![](_page_12_Figure_0.jpeg)

![](_page_13_Picture_0.jpeg)

Użytkownik może regulować parametry drukowania z poziomu menu "Tool".

![](_page_13_Figure_2.jpeg)

### 3.2 Kalibracja platformy do drukowania

Platforma do drukowania została skalibrowana i dobrze wypoziomowana fabrycznie, ale podczas transportu mogą pojawić się pewne odchylenia, dlatego zaleca się wypoziomowanie platformy do drukowania przed drukowaniem.

![](_page_14_Picture_3.jpeg)

1. Umieścić mały kawałek papieru pod dyszą. W menu "Tool" kliknąć ikonę "Level" i nacisnąć strzałkę pokazaną na poniższym rysunku. Dysza zostanie ustawiona w pierwszej pozycji w prawym tylnym rogu platformy.

![](_page_14_Picture_5.jpeg)

- 2. Przycisk kalibracji
	- ☆ Przesuwać papier w tył i w przód między dyszą a platformą. Jeżeli nie można przesunąć papieru, użytkownik może obracać śrubę w prawo kluczem imbusowym do uzyskania niewielkiego oporu między dyszą a papierem.
	- ☆ Jeżeli papier można łatwo przesuwać między dyszą a platformą: Użytkownik może obracać śrubę w lewo kluczem imbusowym do uzyskania niewielkiego między dyszą a papierem.

![](_page_15_Picture_3.jpeg)

#### Uwaga: Nie opuszczać dyszy zbyt nisko, aby nie uszkodzić platformy lub dyszy.

- 3. Kliknąć strzałkę następnego kroku (jak pokazano po prawej). Głowica drukująca przesunie się w lewy tylny róg platformy. Wykonać regulację jak w kroku 2.
- 4. Kliknąć strzałkę następnego kroku (jak pokazano po prawej). Głowica drukująca przesunie się w lewy przedni róg platformy. Wykonać regulację jak w kroku 2.
- 5. Kliknąć strzałkę następnego kroku (jak pokazano po prawej). Głowica drukująca przesunie się w prawy przedni róg platformy. Wykonać regulację jak w kroku 2.
- 6. Po zakończeniu czterech kroków poziomowanie zostanie zakończone.

![](_page_15_Picture_9.jpeg)

### 3.3.1 Ładowanie materiałów eksploatacyjnych do głowicy drukującej 3.3 Ładowanie/rozładowywanie filamentu

1. Zainstalować rurkę prowadzącą.

Nacisnąć port podawania i upewnić się, że rurka prowadząca jest mocno włożona do portu.

![](_page_16_Picture_3.jpeg)

2. Podawanie filamentu

2.1 Przejść do menu narzędzia i kliknąć ikonę filamentu.

![](_page_16_Picture_6.jpeg)

① Kliknąć temperaturę, aby wstępnie nagrzać głowicę drukującą.

![](_page_16_Picture_8.jpeg)

2.2 Odciąć filament pod kątem, nacisnąć ramię zwalniające, a następnie wcisnąć filament w rurkę prowadzącą. Potem nacisnąć przycisk E1. Podawanie rozpocznie się automatycznie.

![](_page_17_Picture_1.jpeg)

2.3 Kiedy filament stopi się i będzie wypływać z dyszy, kliknąć ikonę wstrzymania.

![](_page_17_Picture_3.jpeg)

② Po osiągnięciu nastawy temperatury i włożeniu filamentu do rurki prowadzącej kliknąć odwrócony trójkąt E1.

Return

### 3.3.2 Rozładowywanie materiałów eksploatacyjnych z głowicy drukującej

![](_page_18_Picture_1.jpeg)

Przejść do menu "Tool" i kliknąć ikonę filamentu.

① Kliknąć temperaturę, aby wstępnie nagrzać głowicę drukującą. Extruder Load Unload Stop **Temperature** Return ② Po osiągnięciu nastawy temperatury kliknąć trójkąt E1. Silnik podajnika rozpocznie automatyczne rozładowywanie i użytkownik może wyjąć filament.

![](_page_18_Figure_5.jpeg)

### 3.4 Drukowanie z oprogramowania "Cura" 3.4.1 a) Konfigurowanie oprogramowania — Windows®

**C** Ultimaker Cura Setup  $-10K$ Welcome to the Ultimaker Cura **Setup Wizard** This wizard will guide you through the installation of ويعد IIIII It is recommended that you dose all other applications<br>before starting Setup. This will make it possible to undate relevant system files without having to reboot your computer. **Hisanko** Click Next to continue.  $Next >$ Cancel

1. Kliknąć przycisk "Next >"

![](_page_19_Picture_97.jpeg)

![](_page_19_Picture_4.jpeg)

![](_page_19_Picture_98.jpeg)

2. Kliknąć przycisk "I accept".  $\overline{a}$  4. Kliknąć przycisk "Next >

![](_page_19_Picture_99.jpeg)

![](_page_19_Picture_8.jpeg)

![](_page_19_Picture_9.jpeg)

![](_page_19_Picture_11.jpeg)

![](_page_20_Picture_0.jpeg)

b) Konfigurowanie oprogramowania — Mac

![](_page_20_Picture_17.jpeg)

#### 3.4.2 Uruchamianie oprogramowania — Windows® i Mac

Po instalacji zostanie wyświetlony kreator "Configuration Wizard", który umożliwia konfigurację drukarki 3D.

![](_page_21_Picture_45.jpeg)

**21**

![](_page_22_Picture_34.jpeg)

3.4.3 Konfigurowanie oprogramowania — Windows® i Mac

Po uruchomieniu oprogramowania można zaimportować parametry drukarki.

![](_page_22_Picture_3.jpeg)

![](_page_23_Picture_94.jpeg)

 $\sim$ 

![](_page_23_Picture_95.jpeg)

![](_page_23_Picture_96.jpeg)

![](_page_23_Figure_3.jpeg)

![](_page_23_Picture_97.jpeg)

 $\overline{\phantom{a}}$  $\Box$   $\quad$   $\times$ 

![](_page_23_Picture_98.jpeg)

![](_page_23_Picture_7.jpeg)

![](_page_23_Picture_99.jpeg)

3.4.4 Wczytywanie pliku konfiguracyjnego — Windows®

 Aby ułatwić proces konfigurowania parametrów różnych materiałów (drewno, tworzywo sztuczne, miedź lub PLA), można wczytać pliki konfiguracyjne materiału z karty SD.

![](_page_24_Figure_2.jpeg)

SD. (W oknie wyboru wybrać plik konfiguracyjny używanego filamentu i potwierdzić wybór).

![](_page_24_Picture_80.jpeg)

4. Kliknąć przycisk "Activate"

### 3.5 Drukowanie z ustawieniami drukarki "renkforce 3D setup"

![](_page_25_Picture_1.jpeg)

1. Kliknąć przycisk "Next >". 3. Kliknąć przycisk "Next >". 2. Kliknąć przycisk "I Agree".

![](_page_25_Picture_83.jpeg)

### c) Model drukarki 3D

- 4.1 Drukowanie
- 1. Zapisać pliki ".gcode" na karcie micro TF.
- 2. Włożyć kartę micro TF do drukarki i wybrać plik do wydrukowania.
- 3. Drukowanie modelu 3D zostanie uruchomione automatycznie. Po zakończeniu drukowania zostanie wyemitowany alarm głosowy i drukarka zostanie przełączona w tryb "gotowości".

![](_page_26_Picture_5.jpeg)

![](_page_26_Picture_6.jpeg)

### 4.2 Wyjmowanie gotowych wydruków

1. Po zakończeniu drukowania użytkownik może zdjąć elastyczną platformę do drukowania.

![](_page_27_Picture_2.jpeg)

2. Ręcznie zdjąć gotowe wydruki z platformy. Nie trzeba używać żadnych narzędzi. Użytkownik może drukować dowolne modele.

![](_page_27_Picture_4.jpeg)

## **Czyszczenie i konserwacja**

![](_page_28_Picture_1.jpeg)

Nigdy nie używać mocnych środków czyszczących, spirytusu ani innych środków chemicznych, ponieważ mogą spowodować uszkodzenie obudowy lub nieprawidłowe działanie produktu.

Nie wolno zanurzać urządzenia w wodzie.

![](_page_28_Picture_4.jpeg)

Niebezpieczeństwo poparzenia! Nie dotykać gorącej dyszy bezpośrednio gołymi rękami.

### **a) Czyszczenie urządzenia**

• Używać suchej, miękkiej szmatki lub szczotki, aby czyścić powierzchnie zewnętrzne drukarki 3D.

#### **b) Czyszczenie dyszy Czyszczenie powierzchni zewnętrznej dyszy**

• Używać suchej, miękkiej szmatki lub podobnego materiału do przecierania dyszy po każdym drukowaniu. Jeżeli na dyszy nadal są jakieś pozostałości, zwilżyć szmatkę alkoholem bezwodnym i zetrzeć pozostałe zanieczyszczenia. Czynność tę wykonywać, gdy dysza jest jeszcze gorąca. W przeciwnym razie najpierw nagrzać dyszę wytłaczarki.  $\overrightarrow{a}$ 

#### **Czyszczenie wnętrza dyszy**

• Nagrzać dyszę, a następnie załadowywać i rozładowywać filament, tak by stopiony filament będzie wypływał z dyszy zgodnie z oczekiwaniem.

Jeżeli po wykonaniu tej procedury dysza nie będzie wytłaczać wystarczającej ilości materiału, należy rozładować filament i użyć małej igły, aby oczyścić dyszę. Włożyć małą igłę do dyszy, a następnie poruszać nią w górę i w dół, aby oczyścić dyszę z wszelkich zanieczyszczeń.

![](_page_28_Picture_13.jpeg)

### **c) Czyszczenie wnętrza wytłaczarki**

Podgrzej dyszę do ustawionej uprzednio temperatury, wciśnij złącze pneumatyczne i wyjmij rurkę włókna. Popchnij w dół pręt wyrzutnika przez radiator, a następnie pociągnij kilkakrotnie w górę i w dół, aż radiator i metalowa rurka staną się czyste, a zanieczyszczenia wydostaną na zewnątrz.

![](_page_29_Figure_2.jpeg)

### **d) Czyszczenie maty magnetycznej**

Delikatnie zeskrobać pozostałości materiału z maty magnetycznej.

#### **e) Rozładowywanie filamentu**

• Upewnić się, że temperatura dyszy osiągnęła poziom 170°C lub wyższy.

![](_page_29_Figure_7.jpeg)

 $\rightarrow$ Jeżeli załadowany był filament typu wood lub filament metaliczny, należy najpierw go odciąć i zamienić na filament PLA zgodnie z opisem w rozdziale "3.3 Ładowanie/rozładowywanie filamentu" na stronie 16, a następnie rozładować filament PLA. Filament PLA pozwala usunąć pozostałości po filamencie typu wood lub metalicznym.

### **f) Przechowywanie drukarki 3D**

- Rozładować filament.
- Przestawić wyłącznik w pozycję wyłączenia O i odłączyć drukarkę od sieci zasilającej. Poczekać, aż drukarka ostygnie do temperatury pokojowej.
- Oczyścić drukarkę, jeżeli nie będzie używana przez dłuższy czas.
- **29** • Przechowywać w suchym i niezapylonym miejscu niedostępnym dla dzieci.

### **Rozwiązywanie problemów**

![](_page_30_Picture_102.jpeg)

![](_page_31_Picture_110.jpeg)

![](_page_32_Picture_79.jpeg)

### **Utylizacja**

![](_page_32_Picture_2.jpeg)

Urządzenia elektroniczne mogą być poddane recyklingowi i nie wolno wyrzucać ich wraz z odpadami z gospodarstw domowych. Po zakończeniu eksploatacji produkt należy zutylizować zgodnie z obowiązującymi przepisami prawnymi.

### ILUSTRACJA PRZESTROGI

![](_page_33_Picture_1.jpeg)

Nie dotykać głowicy drukującej w trakcie wstępnego nagrzewania ani drukowania.

![](_page_33_Picture_3.jpeg)

#### **Achtung!**

Gefahr durch sich bewegende Teile – Finger und andere Körperteile fernhalten.

#### **Warning!**

Hazardous moving parts – keep fingers and other body parts away. Nie wkładać rąk do wnętrza w trakcie pracy urządzenia.

![](_page_33_Figure_9.jpeg)

#### **Warning!**

Place the appliance on a stable and level dry surface. Ensure that the appliance is placed in a secure position so that it cannot fall or start rolling by itself.

The product must be free and at least 2cm from the object/obstacle in front and 6cm from the object/obstacle behind.

The product should also be installed as far away from heat sources as possible

> Publikacja opracowana przez firmę Conrad Electronic SE, Klaus-Conrad-Str. 1, D-92240 Hirschau (www.conrad.com). Wszystkie prawa, włączając w to tłumaczenie, zastrzeżone. Reprodukowanie w jakiejkolwiek formie, kopiowanie, tworzenie mikrofilmów lub przechowywanie za pomocą urządzeń elektronicznych do przetwarzania danych jest zabronione bez pisemnej zgody wydawcy. Przedrukowywanie, także częściowe, jest zabronione. Publikacja ta odzwierciedla stan techniczny urządzeń w momencie druku.

Copyright 2020 by Conrad Electronic SE. 2226740 v1 1120 02 mxs m pl